# Callicart: einen Calli:bot fernsteuern

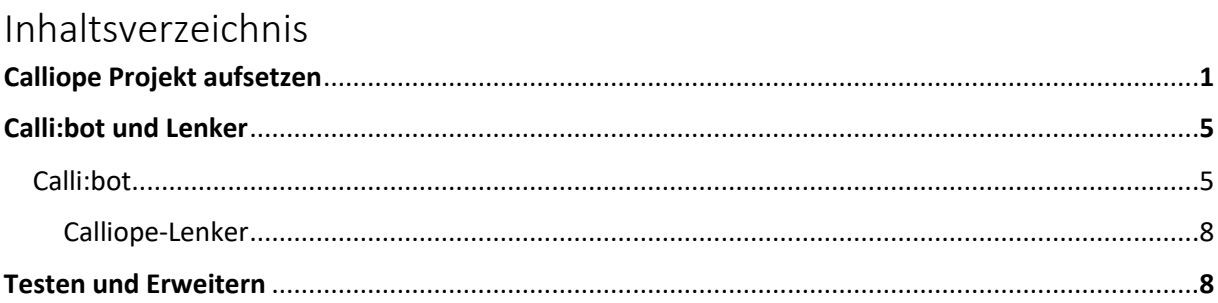

# 1. Calliope Projekt aufsetzen

Um den Calliope zu programmieren, gehe auf die Seite calliope.cc

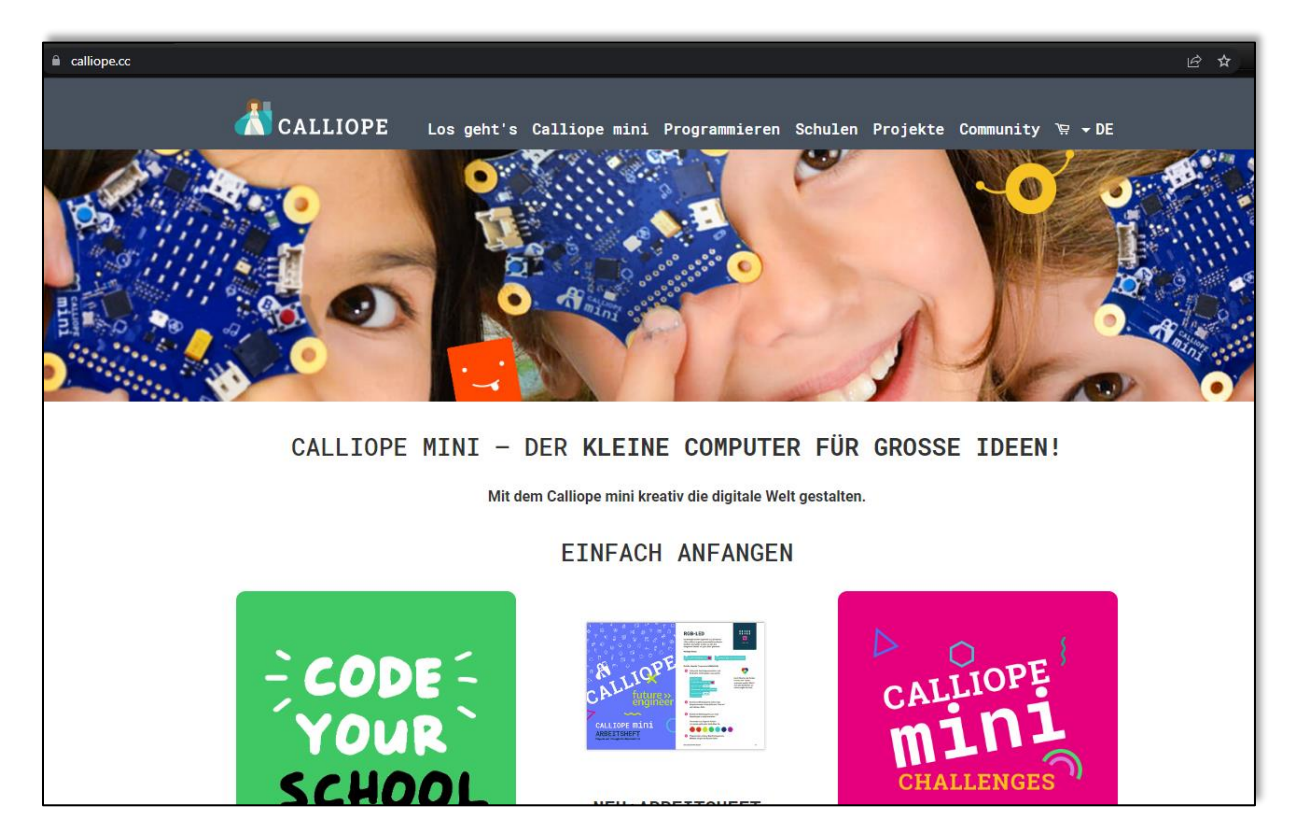

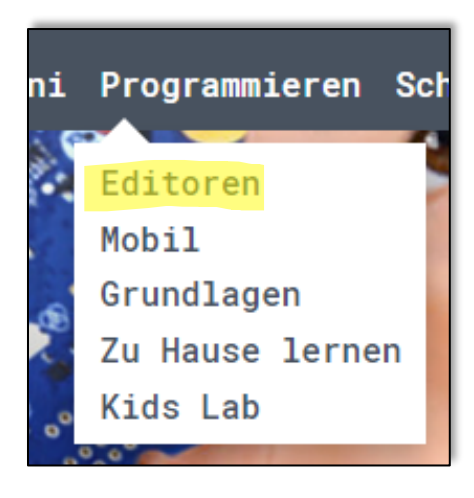

Klicke dort auf Programmieren und wählen Editoren aus

Wir verwenden den MakeCode Editor, hierfür klicke einfach auf Editor starten.

Mit diesen Editoren kannst du ganz einfach einen eigenen Tex sogar selbst gebaute mini-Roboter programmieren - probier realisieren möchtestl

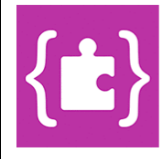

#### **MAKECODE**

Mit Hilfe des MakeCode-Editors kann der Calliope mini vielfältig gesteuert und viele externe Sensoren über eigene Erweiterungen genutzt werden. Entweder durch das Anordnen von Programmier-Blöcken, per JavaScript oder Python.

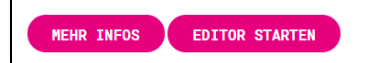

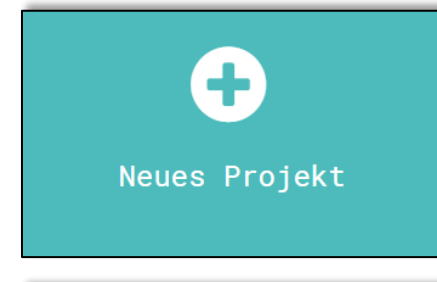

Gib deinem Projekt einen Namen.

Klicke nun auf neues Projekt und geben diesem einen eindeutigen Namen.

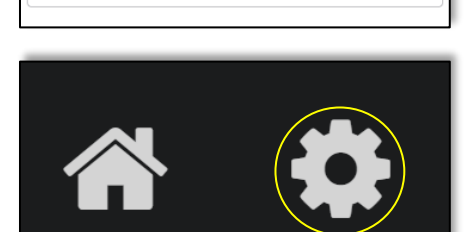

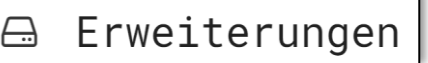

Für die Implementierung werden Erweiterungen benötigt. Diese findet man unter dem Zahnrad oben rechts.

Hierfür klicke auf das Zahnrad und danach auf Erweiterungen.

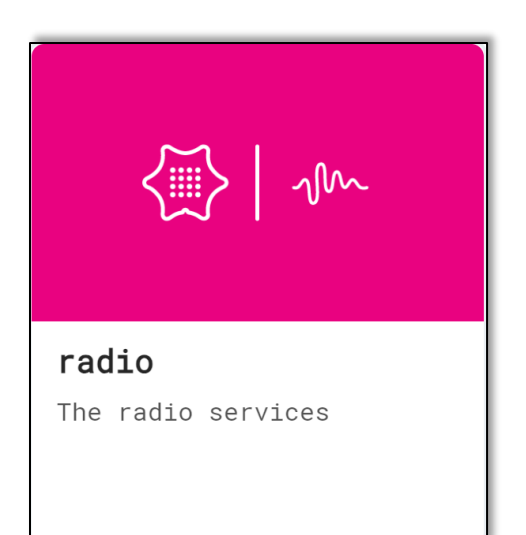

Beide Calliope benötigen die Radio Erweiterung, welche durch einen Klick hinzugefügt werden.

Da der Callibot auch die Calliboterweiterung benötigt, füge diese wie die erste Erweiterung hinzu.

--------------------------------------------------------------------------------------------------------------------------------------

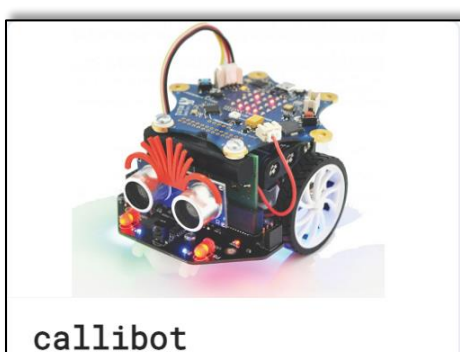

MakeCode package for the Callibot car

Weitere Informationen

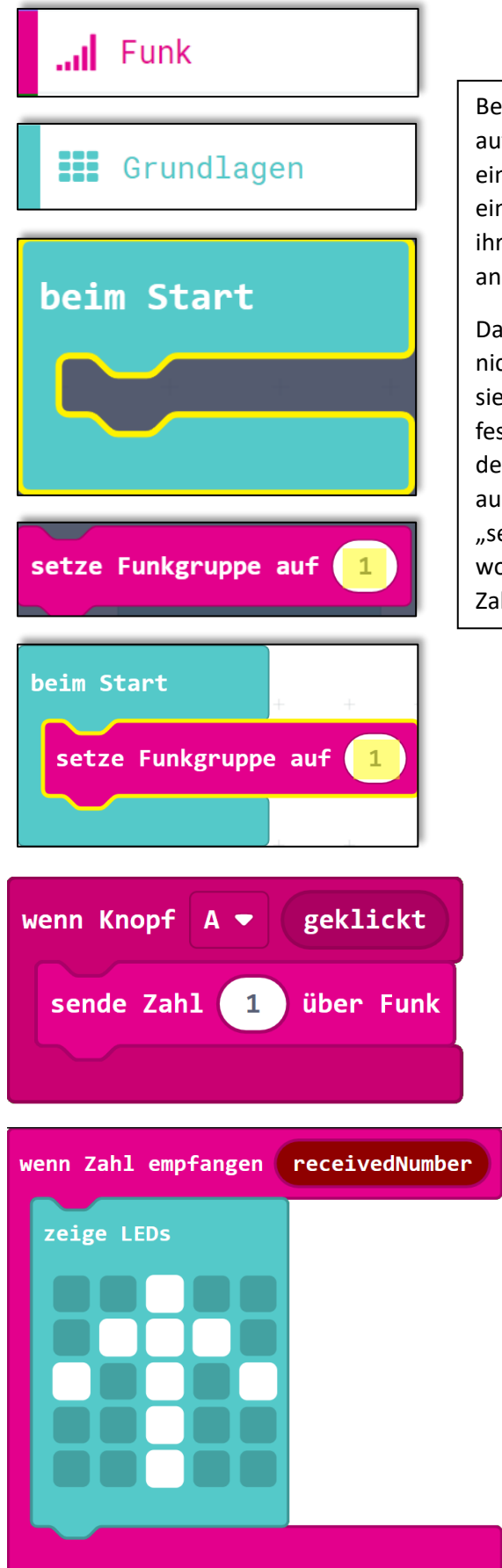

Beide Calliope müssen sich auf eine Funkgruppe einigen hierfür habt ihr eine Zahl erhalten, damit ihr nicht die Calliope der anderen Personen steuert.

Da wir die Funkgruppe nicht ändern wollen legt ihr sie zum Start auf eure Zahl fest. Hierfür benötigt ihr den Baustein "beim Start" aus den Grundlagen und "setze Funkgruppe auf (1)", wobei ihr die 1 auf eure Zahl ändert.

> Nun Sende über Funk eine Zahl(hier noch egal welche), welche mit dem "wenn Zahl empfangen (receivedNumber)" Block abgefangen wird. Woraufhin der Pfeil nach vorne angezeigt wird, welchen wir später beim geradeaus fahren, anzeigen. Nun testet ob das Programm funktioniert.

# 2. Calli:bot und Lenker

## 2.1 Calli:bot

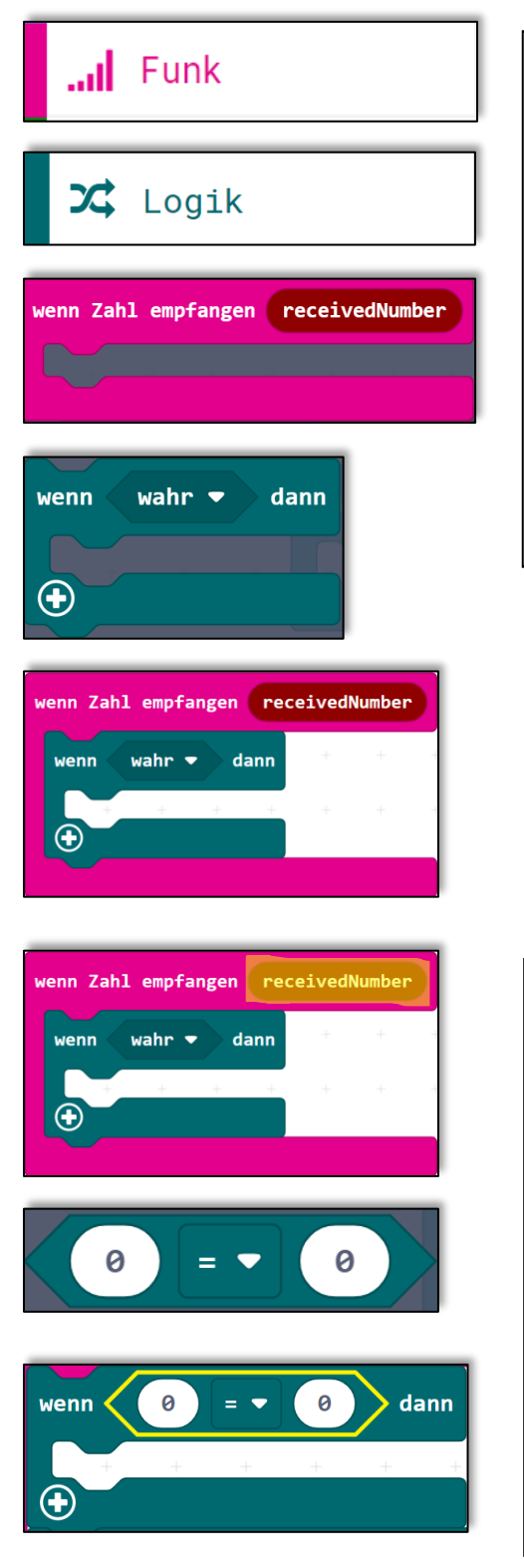

Nachdem das Funken getestet wurde, geht es nun zum vollen Programm. Zu Beginn muss der Callibot die Funkeingabe des Lenkers verarbeiten können.

Aus diesem Grund ziehe den Baustein "Wenn Zahl Empfangen" heraus und kombiniere ihn mit dem Baustein "wenn wahr dann" aus dem Bereich der Logik.

Für die Signalverarbeitung benötigen wir noch den Vergleichsbaustein "0 =  $0''$ .

Ziehe diesen Baustein auf das "wahr" des "wenn" Bausteins.

Danach ziehe den Stein "receivedNumber" oben aus dem Baustein Zahl empfangen in eine der Nullen und ändere die verbliebene 0 auf die Zahl 1.

Nun wird der Inhalt des Bausteins ausgeführt, wenn der Callibot die Zahl 1 gesendet bekommt.

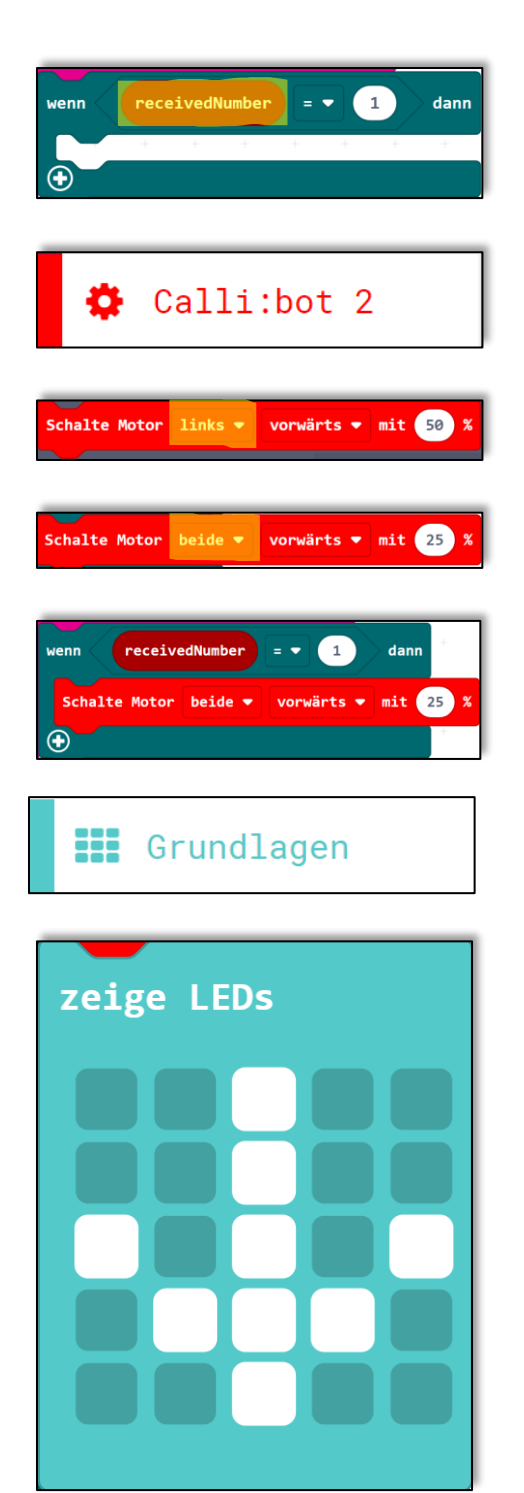

Bei einer 1 soll geradeaus gefahren werden, weshalb wir den "Schalte Motor" Baustein aus der Kategorie "Calli:bot 2" herausziehen.

Da der Callibot geradeaus fahren soll ändere "links" in "beide" damit sich beide Motoren drehen.

Die Geschwindigkeit kann über die Zahl vor dem "%" Zeichen geändert werden.

Zur Anzeige der Fahrtrichtung nimm den Baustein "zeige LEDs" und klicke die einzelnen Elemente so an, dass die Fahrtrichtung ersichtlich wird.

Hier wurde als Beispiel ein Pfeil genommen. (Denke daran der Calliope des Callibots ist umgedreht)

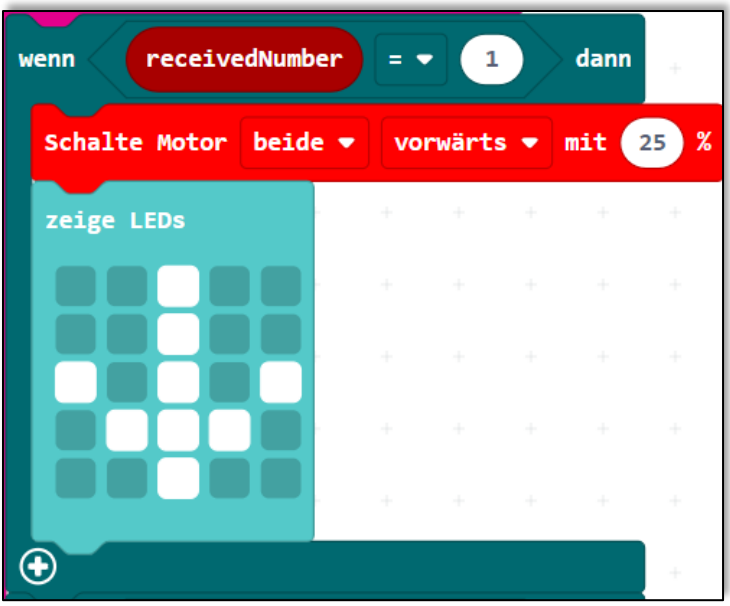

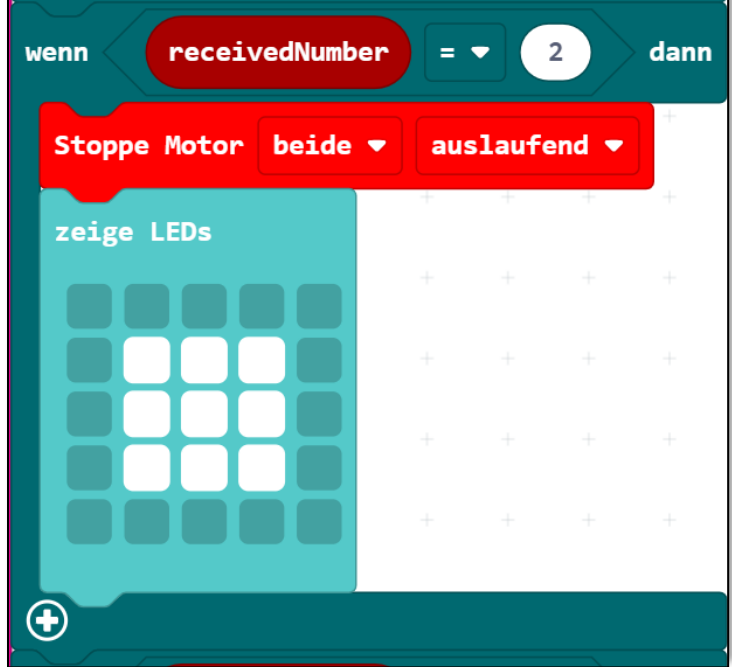

Der Callibot fährt beim Empfangen einer 1 geradeaus und zeigt seine Fahrtrichtung an.

Die Aufgabe ist nun bei anderen Zahlen zu stoppen und nach links oder rechts zu drehen.

Hierfür ist unten der Baustein für den Stopp abgebildet.

Dieser benötigt den Baustein "Stoppe Motor", welcher ebenfalls unter Calli:bot 2 zu finden ist.

Hinweis: Die Motoren stoppen nur wenn dieser Baustein genutzt wird, es reicht nicht die Anweisung zu geben den Motor rechts oder links zu aktivieren.

## 2.2 Calliope-Lenker

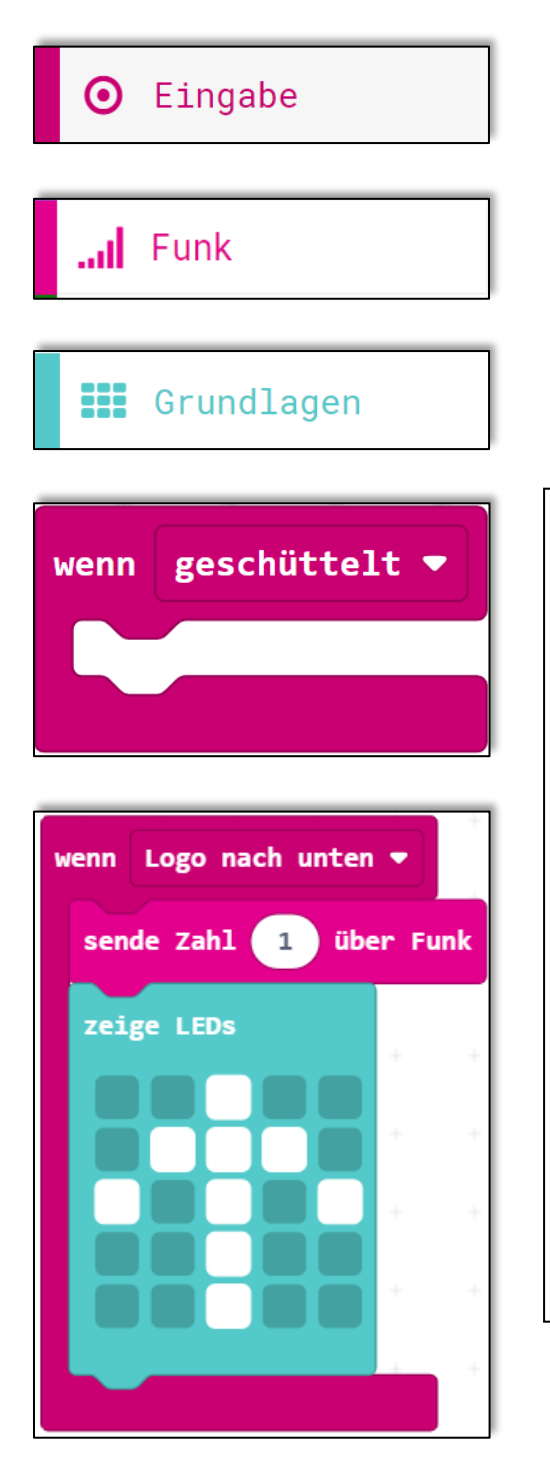

Ziehe aus der Kategorie Eingabe den Baustein "wenn geschüttelt" heraus.

Ändere "geschüttelt" über den Pfeil auf "Logo nach unten".

Ziehe aus der Kategorie "Funk" den Baustein "sende Zahl" und setze die Zahl für das Vorausfahren des Callibots ein.

Nutze nun den Baustein "Zeige LEDs" um die Fahrtrichtung anzuzeigen.

Hierfür wurde im Beispiel ein Pfeil benutzt.

Versuche nun diese Programmierung für die anderen Eingaben zu übernehmen.

Der Calli:bot sollte am Ende in alle Richtungen fahren können.

## 3. Testen und Erweitern

Der Calliope ist nun über den Lenker steuerbar. Teste deine Programmierung und verändere sie wie es benötigt wird. Verringere oder erhöhe die Geschwindigkeit der Motoren, ändere die Möglichkeiten der Eingabe, erweitere den Code mit den anderen Dokumenten von der Seite dieses Dokumentes oder werde selbst kreativ. Am Ende stellen alle ihre Calliope vor und zeigen was sie ergänzt haben.